## Plastic Product Degradability – Producer declaration walk-through

By Alli Kingfisher, Tina Schaefer, Cullen Naumoff-Leese and Patrick Merscher

For the

Solid Waste Management Program

Washington State Department of Ecology Publication 23-07-059 - November 2023

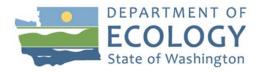

## **Publication Information**

This document is available on the Department of Ecology's website at: <u>https://apps.ecology.wa.gov/publications/SummaryPages/2307059.html</u>

The document contains written instructions and screenshots to guide compostable plastic producers as they declare their products with the Washington State Department of Ecology. Starting January 1, 2023, all compostable plastic products that are sold, offered, or distributed in Washington must comply with chapter <u>70A.455 Revised Code of Washington (RCW)</u> or "Plastic Product Degradability."

Section 120 (70A.455.120) says producers of affected products must submit, under penalty of perjury, a declaration that the product meets the standards established in the rest of the law. This declaration must be submitted to the Ecology:

- By January 1, 2024, for a product that is or will be sold or distributed into Washington beginning January 1, 2024;
- (b) Prior to the sale or distribution of a product newly sold or distributed into Washington after January 1, 2024; and
- (c) Prior to the sale or distribution of a product whose method of compliance with the standards established in RCW 70A.455.040, 70A.455.050, or 70A.455.060 is materially changed from the method of compliance used at the last declaration submission under this section.

### **Contact Information**

#### Solid Waste Management Program

#### **Organics and Policy Section**

Unit Supervisor: Alli Kingfisher, <u>Alli.Kingfisher@ecy.wa.gov</u> Organic Implementation Lead: Cullen Naumoff-Leese, <u>Cullen.Leese@ecy.wa.gov</u> Organics/Food Center Specialist: Patrick Merscher, <u>Patrick.Merscher@ecy.wa.gov</u>

Website<sup>1</sup>: <u>Washington State Department of Ecology</u>

## **ADA Accessibility**

The Washington State Department of Ecology is committed to providing people with disabilities access to information and services by meeting or exceeding the requirements of the Americans with Disabilities Act (ADA), Sections 504 and 508 of the Rehabilitation Act, and Washington State Policy #188.

To request an ADA accommodation, contact Ecology by phone at 360-407-6900 or email at SWMpublications@ecy.wa.gov. For Washington Relay Service or TTY call 711 or 877-833-6341. Visit Ecology's website for more information.

<sup>&</sup>lt;sup>1</sup> www.ecology.wa.gov/contact

## **Table of Contents**

| Publication Information                                           | 2  |
|-------------------------------------------------------------------|----|
| Contact Information                                               | 2  |
| ADA Accessibility                                                 | 2  |
| SAW and Portal Entry Instructions                                 | 4  |
| Step 1 – Sign up for a Secure Access Washington (SAW) Account     | 4  |
| Step 2 – Add a New Service to Your Account                        | 7  |
| Step 3 – Enter the Plastic Produce Degradability Declaration Site | 9  |
| Submitting a New Declaration                                      | 11 |
| Step 1: Producer Information                                      | 11 |
| Step 2: Add Product Details                                       | 15 |
| Step 3: Add Documents                                             | 17 |
| Step 4: Review and Submit                                         | 18 |
| Adding/Editing Contact and Product Information on a Declaration   | 21 |
| Adding/Editing a Contact                                          | 23 |
| Adding, Editing, and Deleting a Product                           | 26 |
| Adding and Deleting Documents                                     | 28 |
| Review and Submit                                                 | 29 |
| Requesting Access to an Existing Declaration                      | 32 |

# **SAW and Portal Entry Instructions**

## Step 1 – Sign up for a Secure Access Washington (SAW) Account

To start, you need to have a <u>SAW account</u><sup>2</sup>. If you already have a SAW account, login and skip to add a new service to your account section.

Note: SAW accounts are user-specific and should not be shared between users.

Information needed to register:

- First name
- Last name
- Primary Email
- Username
- Password

| STATE OF WASHING                          | <b>WELCOME</b><br>to your login for Washington state.                                                                                                    |
|-------------------------------------------|----------------------------------------------------------------------------------------------------|
| B- Washington                             | SIGN UP! GET HELP TIPS ON                                                                                                    |
| LOGIN<br>USERNAME<br>PASSWORD<br>SUBMIT   | Tweets by @SecureAccessWashington<br>SecureAccess Washington<br>@SecureAccessWa<br>Mail delivery from SAW to Yahoo addresses has returned<br>to normal. If you are still not receiving mail from SAW,<br>please ensure that you have taken appropriate action<br>with your provider to allow help@secureaccess.wa.gov to<br>send emails to you again before contacting us. |
| Forgot your username?   Forgot your passy | C C Feb 2, 2022                                                                                                    |

Screenshot 1 Go to the <u>SAW homepage</u><sup>2</sup>. Click **Sign Up** to create a username and password. Fill in the form with your information and click **Submit**.

<sup>&</sup>lt;sup>2</sup> https://secureaccess.wa.gov/myAccess/saw/select.do

#### **Activate Your SAW Account**

Once you click **Submit** from the previous screen, SAW will send you an activation email.

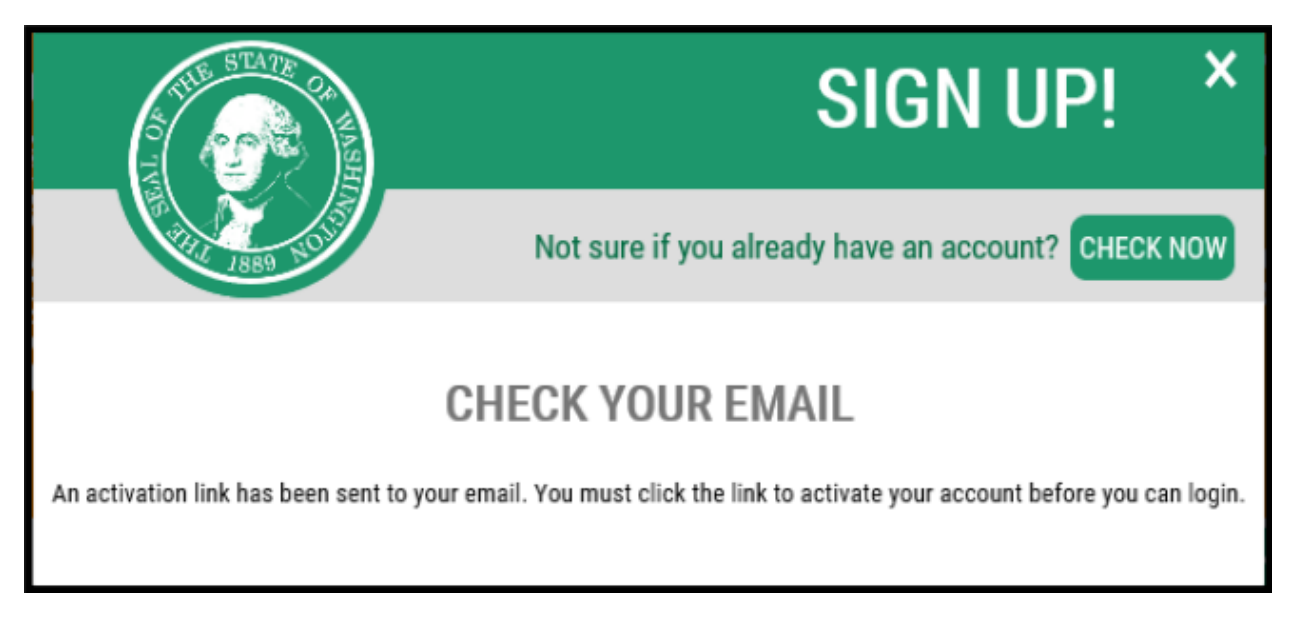

Screenshot 2. Click the activation link inside the SAW confirmation email.

| THE STATE OF WASH | SIGN UP! ×                                                                                                    |
|-------------------|----------------------------------------------------------------------------------------------------|
| 87 AU 1889 NO 15  | Not sure if you already have an account? <b>CHECK NOW</b>                                                                   |
|                   | CCOUNT ACTIVATED!                                                                                                    |
|                   | an now log in. Please note: If you do not log in to this account at least once 24 months, it will be automatically deleted. |
|                   | LOGIN                                                                                                    |

Screenshot 3 Once you click the activation link, SAW verifies your account is active. Click Login.

#### Troubleshooting SAW

Ecology doesn't have access to your SAW account. The login page has the following options to recover your account:

- Forgot your password?
- Forgot your username?
- Get Help

After two failed password attempts, your account will lock. If this happens, you'll need to contact SAW.

Users who have not logged into their accounts in the last 24 months will be expired and be deleted from the system.

| THE STATE CR WASHING                                                                | <b>WELCOME</b><br>to your login for Washington state.                                                                                                    |
|-------------------------------------------------------------------------------------|----------------------------------------------------------------------------------------------------|
| Secure Access<br>Rt Washington                                                      | SIGN UP! GET HELP TIPS ON                                                                                                    |
| LOGIN<br>USERNAME<br>PASSWORD<br>SUBMIT<br>Forgot your username?   Forgot your pass | Tweets by @secureAccessWathington SecureAccessWathington Constrained SecureAccessWathington Constrained SecureAccessWathington Constrained SecureAccessWathington Constrained SecureAccessWathington Constrained Constrained C |

Screenshot 4 To recover your username or password click on forgot your username or forgot your password.

## **Step 2 – Add a New Service to Your Account**

You must **Add a New Service** to access the Waste Reduction Portal. You will only need to do this once.

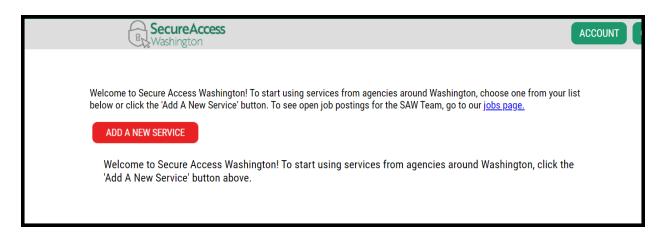

Screenshot 5 Login to SAW and click, Add a New Service. The button may be green or red.

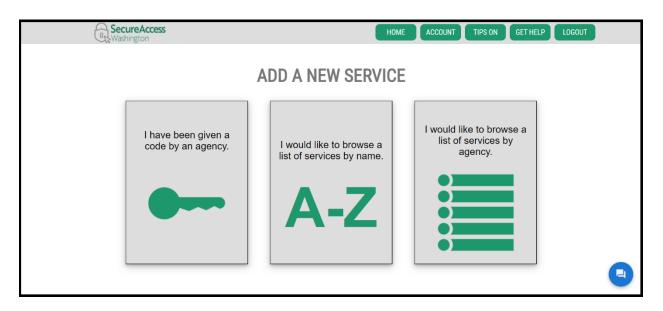

Screenshot 6 Click I would like to browse a list of services by name.

A list of services will display and include options from all state agencies in alphabetical order. If you prefer, you can click on I would like to browse a list of services by agency, and then select **Ecology.** Find the **Waste Reduction Portal** through either method.

| Bcwashington                    | HOME ACCOUNT TIPS ON GET HELP LOGOUT                                                                                                    |  |
|---------------------------------|----------------------------------------------------------------------------------------------------|--|
|                                 | LICLY DISPLAYABLE SERVICES<br>ode and will not appear in this list. If you have been given an access code, please enter it on the previous page.                                                                                                    |  |
| WASHINGTON<br>STATE<br>AGENCIES | ADVANCE NOTICE OF OIL TRANSFER  APPLY  The Advance Notice of Oil Transfer (ANT) system is a web-based application that will capture and administer ANT, required by WAC 173-180-215, WAC 173-184-100, and WAC 173-185-070, which are submitted by oil transferring activities. |  |
|                                 | AESTIVA APPLICATION APPLY Purchase order system for the Military Department.                                                                                                    |  |
|                                 | AIR QUALITY APPLICATION PORTAL APPLY                                                                                                    |  |
|                                 | Approval for the Air Quality Application Portal is automatic. If it shows as Pending please cancel the request by clicking the<br>red Remove from my list and confirm by clicking REMOVE. Then re-request the Air Quality Application Portal.                                  |  |
|                                 | AIRCRAFT INTERNET REGISTRATION APPLY Annual registration of aircraft operating within the state of Washington.                                                                                                    |  |

Screenshot 7 The list is alphabetical. Find Waste Reduction Portal and click Apply.

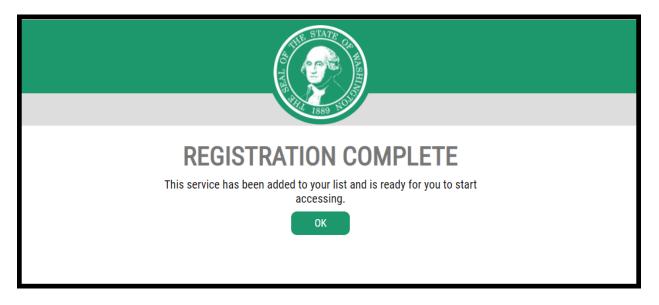

Screenshot 8 Your registration request is automatically approved. Click **OK** to return to your secure services homepage.

## **Step 3 – Enter the Plastic Produce Degradability Declaration Site**

| × | Your login for Washington state.              |
|---|-----------------------------------------------|
|   | SIGN UP! GET HELP TIPS ON                     |
|   | LOGIN                                         |
|   | USERNAME                                      |
|   | PASSWORD                                      |
|   | SUBMIT                                        |
|   | Forgot your username?   Forgot your password? |

You may need to log back into SAW after registering for the Waste Reduction portal.

Screenshot 9 Go to the <u>SAW login page</u><sup>3</sup>. Enter your username and password. Click **Submit**.

<sup>&</sup>lt;sup>3</sup> https://secureaccess.wa.gov/myAccess/saw/select.do

The Waste Reduction portal should now be listed on your homepage when you log into SAW.

| Welcome to Secure Access Washington! To start using services from agencies around Washington, choose one from your list below or click the 'Add A New Service' button. To see open job postings for the SAW Team, go to our j <u>obs page.</u> |
|----------------------------------------------------------------------------------------------------|
| Waste Reduction Portal provided by Department of Ecology                                                                                                    |
| Waste Reduction Portal                                                                                                    |
| Contact wastereduction help desk Remove from my list                                                                                                    |
|                                                                                                    |
|                                                                                                    |

Screenshot 10 Find Waste Reduction Portal, click Access Now, and click Continue.

The first time you access the Waste Reduction Portal, an 'Action Required' notification will be listed under System User Information. You will need to add your contact information. For declarations, you want the option on the lower right under Plastic Product Degradability.

|                                          |                                   |                                 | vaste Reduction Programs                                                                                              |
|------------------------------------------|-----------------------------------|---------------------------------|----------------------------------------------------------------------------------------------------|
|                                          |                                   |                                 | Ecology Waste Reduction Programs. Please select a waste reduction service below.                                      |
| System User Information                  | Waste Reduction Services          |                                 |                                                                                                    |
| Review and verify your infor             |                                   |                                 | Plastics Producer Registration and Annual Reporting Portal                                                            |
| User Name: organics                      | Email:<br>Patrick.Merscher@ecy.wa | Name: Organics Compost<br>a.gov | A database for plastic producers to submit registrations and reports for post-consumer recycled content minimum requi |
| Organization:                            |                                   |                                 |                                                                                                    |
| Address:<br>City:                        | State:                            | Zip:                            | PCRC Producers                                                                                                    |
| Country:<br>Phone:<br>Update Information | Ext:                              |                                 | Plastic Product Degradability                                                                                         |
|                                          |                                   |                                 | Compostable Product Labeling.<br>Sumbit Declaration of Compliance demonstrating compliance with RCW 70A.455.          |
|                                          |                                   |                                 | Declarations                                                                                                    |

Screenshot 11 Click **Update** under the System User section. Enter your information and click **Save**. Then click the **Declarations** button under the Plastic Product Degradability section to enter the database. Note this portal is different than the one where plastics producers register and pay annual fees for post-consumer recycled content, however, you access them on the same screen.

# **Submitting a New Declaration**

#### **Step 1: Producer Information**

After entering the Waste Reduction portal, you will see an option to Submit a new Declaration.

|                                                  | Plastic Product Degradability (RCW 70A.455)                                                                           |
|--------------------------------------------------|----------------------------------------------------------------------------------------------------|
| Declaration of Complia                           | nce                                                                                                    |
| Submit a declaration of o                        | ompliance. 🕕                                                                                                    |
| Producers of compostab<br>Department of Ecology. | le products, including bags, film products, and food service products shall submit a declaration of compliance to the |
| Please submit only one c                         | leclaration per business. To edit or update your declaration select "edit" from "My Declarations" below.              |
|                                                  | Submit a new Declaration                                                                                              |

Screenshot 12 From the Plastic Product Degradability Home page, click on **Submit a new Declaration**.

#### **Enter Producer Details**

Enter the producer's name (for example, the company name), the Federal Tax ID (EIN), and web address/URL for the producer. An employer identification number (EIN) is also known as a Federal Tax Identification Number. Your EIN is assigned by the IRS and is used to identify a business entity.

If the EIN is already in our system, you'll receive an error and cannot continue your registration and will need to request access to an existing account using the **Request access** link. See the last section of these instructions for screenshots. The window to enter producer details will open once you click Submit a new Declaration.

| Producer Details                       |      |                   |  |  |  |  |  |  |
|----------------------------------------|------|-------------------|--|--|--|--|--|--|
| Producer Name (company name)           | Ð    |                   |  |  |  |  |  |  |
| Producer Name (company name)           |      |                   |  |  |  |  |  |  |
| Federal Tax ID (EIN) i                 |      |                   |  |  |  |  |  |  |
| Federal Tax ID (EIN) (e.g. xx-xxxxxxx) |      |                   |  |  |  |  |  |  |
| Web Address/URL                        |      |                   |  |  |  |  |  |  |
| (e.g. https://www.mycompany.com)       |      |                   |  |  |  |  |  |  |
| [                                      | Back | Save and Continue |  |  |  |  |  |  |
|                                        |      |                   |  |  |  |  |  |  |

Screenshot 13 Click Save and Continue after entering the Producer Details.

#### Add New Contact

At least one new contact should be added to your declaration. Add as many contacts as you need, but remember each person should have their own SAW account to access the database.

| Co | ontacts                                                                                     |       |         |           |      |  |
|----|---------------------------------------------------------------------------------------------|-------|---------|-----------|------|--|
|    | To add a new contact, select 'add new conta<br>Select 'edit' to update an existing contact. | act'. |         |           | _    |  |
|    |                                                                                             |       | Add Nev | v Contact |      |  |
|    | No contacts are listed for your registration y                                              | vet.  |         |           |      |  |
|    |                                                                                             |       |         |           |      |  |
|    |                                                                                             | Back  |         | Conti     | inue |  |
|    |                                                                                             |       |         |           |      |  |

Screenshot 14 Click Add New Contact.

The form to add a new contact and their information will open in a new window.

| Contact Form (Add)                                |   |                                    |   |
|---------------------------------------------------|---|------------------------------------|---|
| Contact Details                                   |   |                                    |   |
| First Name:                                       |   | Last Name:                         |   |
| Enter First Name                                  | × | Enter Last Name                    | × |
| Organization Name:                                |   | Email address:                     |   |
| Enter Organization Name                           | × | Enter email                        | × |
| Phone Number:                                     |   | Phone Number Extension:            |   |
| Enter Phone Number                                | × | Enter Phone Extension              | ~ |
| Address Line 1:                                   |   | Address Line 2:                    |   |
| Enter Street Address                              | × | Enter Address Line 2 (i.e. Suite#) | ~ |
| City: State/Province:                             |   | Zip: Country:                      |   |
| Enter Address City   Enter Address State/Province | × | Enter Address Zipcode              | × |
| Cancel                                            |   | Save Contact                       |   |

Screenshot 15 Fill out the contact details. All the boxes marked with a red 'X' are required. Click **Save Contact** when done.

Once a contact is added, they will display on the main page as a "Responsible Official."

| Contacts                                        |                                                                                                    |          |  |  |  |  |  |
|-------------------------------------------------|----------------------------------------------------------------------------------------------------|----------|--|--|--|--|--|
|                                                 | To add a new contact, select 'add new contact'.<br>Select 'edit' to update an existing contact.<br>Add New Contact |          |  |  |  |  |  |
| Contact saved successfully                      |                                                                                                    |          |  |  |  |  |  |
| Sample Example                                  | Organics Compost                                                                                                   |          |  |  |  |  |  |
| 300 Desmond Dr. SE<br>Lacey WA 98503            | 300 Desmond Dr. SE<br>Lacey WA 98503                                                                               |          |  |  |  |  |  |
| (999) 999-9999<br>sample.example@testsample.com | (999) 999-9999<br>Patrick.Merscher@ecy.wa.gov                                                                      |          |  |  |  |  |  |
| Responsible Official                            | Responsible Official                                                                                               |          |  |  |  |  |  |
| Edit Delete                                     | Edit Delete                                                                                                    |          |  |  |  |  |  |
|                                                 | Back                                                                                                    | Continue |  |  |  |  |  |

Screenshot 16 A green banner will display when a contact is successfully added. Click the **Add New Contact** to add as many people as you need. Click **Continue** when you are ready to begin entering product information.

## **Step 2: Add Product Details**

Each compostable plastic product needs to be added to your declaration. Required information for each product includes the Product Type, Brand Name, (Main) Material Type, and a Product Description. Other requested information includes the Other (secondary) material type, and the SKU and/or UPC numbers.

**You must click the Add Product button for the product to be added to your declaration.** If you click **Continue** without clicking **Add Product**, the product will <u>not</u> be added, and you will need to re-enter the product details. See screenshot 17.

| Product Type*  |                                                    |                         |             | Brand Name*                                                                                                    |                    |                |         |  |
|----------------|----------------------------------------------------|-------------------------|-------------|----------------------------------------------------------------------------------------------------|--------------------|----------------|---------|--|
| Cups           |                                                    |                         | ~           | Sample Cup                                                                                                    |                    |                |         |  |
| Material Type* |                                                    |                         |             | Other Material Type Description                                                                                         |                    |                |         |  |
| Compostab      | le Plastic                                         |                         | ~           | PLA                                                                                                    |                    |                |         |  |
| UPC(s)         |                                                    |                         |             | SKU(s)                                                                                                    |                    |                |         |  |
|                | Universal Product Codes<br>separate each code with |                         | this        | Please enter all Stock Keeping Numbers (SKU) associated with this<br>product. Please separate each number with a comma. |                    |                | th this |  |
|                |                                                    |                         |             |                                                                                                    |                    |                | h       |  |
|                | ps. Green band around                              | I rim, certified by BPI | l (embossed | on bottom), "composta                                                                                                   | ble" written on th | ie <u>side</u> | Ŀ       |  |
| Add Product    | /                                                  |                         |             |                                                                                                    |                    |                |         |  |

Screenshot 17 Fill out the Product Details for each product you need to list on your declaration. Click Add Product after each one, or they will not be listed on the final declaration.

Be sure that new products show up in the table before you advance to the next screen.

| Produ  | uct saved success               | fully       |                                       |                                                                                                    |                                 |        |        |
|--------|---------------------------------|-------------|---------------------------------------|----------------------------------------------------------------------------------------------------|---------------------------------|--------|--------|
|        |                                 |             |                                       |                                                                                                    |                                 |        | >      |
| Produc | t Type*                         |             |                                       | Brand Name*                                                                                                    |                                 |        |        |
| Sele   | Select One                      |             |                                       | Brand Name                                                                                                    | Brand Name                      |        |        |
| Materi | Material Type*                  |             |                                       | Other Material Type                                                                                                    | Other Material Type Description |        |        |
| Sele   | ct One                          |             | ~                                     | Material Descrip                                                                                                    | tion                            |        |        |
|        |                                 |             | s (UPC) associated with this a comma. | SKU(s)<br>Please enter all Stock Keeping Numbers (SKU) associated with this<br>product. Please separate each number with a comma. |                                 |        |        |
| Uhiv   | ersal Product Code              | s (UPCS)    |                                       | Stock Keeping U                                                                                                    | Init Numbers (SKUs)             |        |        |
| Other  | Product Description*            |             |                                       |                                                                                                    |                                 |        |        |
|        | er product identifyir           | ng informa  | tion                                  |                                                                                                    |                                 |        |        |
| Othe   | r product identifyir<br>Product | ng informa  | tion                                  |                                                                                                    |                                 |        |        |
| Othe   |                                 | ng informat | tion Other Product Description        |                                                                                                    | UPC(s)                          | SKU(s) | Action |

Screenshot 18 When a product is successfully added to your declaration, a green banner will display at the top of the screen. The product details will also show in the bottom section. The **Update** and **Delete** actions can be used to make changes or remove products. Click **Continue** when all products have been added to the list.

#### **Step 3: Add Documents**

Documents and supplemental information can be uploaded for products, like a copy of your compostable certification. This is optional but encouraged.

| any associated d |                |                                                      |                                             |
|------------------|----------------|------------------------------------------------------|---------------------------------------------|
| -                |                | port your product compli<br>upload before continuing | ance. After selecting your file and<br>g. 🚺 |
|                  |                |                                                      |                                             |
|                  |                |                                                      | Browse                                      |
|                  |                |                                                      |                                             |
| or Sample Cups   |                |                                                      |                                             |
| Description      |                |                                                      | Action                                      |
|                  |                |                                                      |                                             |
|                  | Back           | Continue                                             |                                             |
|                  | or Sample Cups | or Sample Cups<br>Description                        | or Sample Cups Description                  |

Screenshot 19 Find documents on your computer by using the **Browse** button, and add a description for each file. You can only add files one at a time. **Click the Add File button to add documents to your declaration. If you click Continue beforehand, documents will not be added**. Click **Continue** when all documentation has been uploaded.

#### Step 4: Review and Submit

Review the information in your declaration. Click **Back** to make edits and **Submit** when complete.

| b Address: to<br>Contacts<br>Name | (EIN): 22-5658<br>testsample.com |                                                                                                    |                                                                                                 |                   |                    |              |         |                     |
|-----------------------------------|----------------------------------|----------------------------------------------------------------------------------------------------|-------------------------------------------------------------------------------------------------|-------------------|--------------------|--------------|---------|---------------------|
| Name<br>Sample Examp              | -                                |                                                                                                    |                                                                                                 |                   |                    |              |         |                     |
| Sample Examp                      | -                                |                                                                                                    |                                                                                                 |                   |                    |              |         |                     |
|                                   | ala Tart Const. C                | A                                                                                                    | ddress                                                                                          | Phone             | Email              |              | Contact | Туре                |
| Producer Conta                    | lest sample O                    |                                                                                                    | 00 Desmond Dr. SE<br>acey, WA 98503                                                             | (999) 999-9999    | sample.example@tes | stsample.com | Re      | esponsible Official |
|                                   |                                  |                                                                                                    |                                                                                                 |                   |                    |              |         |                     |
| Products                          |                                  |                                                                                                    |                                                                                                 |                   |                    |              |         |                     |
| Product<br>Type M                 | Aaterial Type                    | Brand                                                                                                    | Description                                                                                     |                   |                    | UPC(s)       |         | SKU(s)              |
|                                   | ompostable<br>lastic PLA         | Sample Cup                                                                                                    | Cup 8 oz. PLA cups. Green band around rim, certified by BPI 99999999999999999999999999999999999 |                   |                    |              | 9999999 |                     |
| Cutlery Co                        | amboo<br>ompostable<br>lastic    | side         side           Sample Forks         12-pack of mixed bamboo cutlery coated with a and Knives         00000000000         28519878           and Knives         compostable plastic. Certified by CMA, colored green with brown tips.         22222222222         25198452 |                                                                                                 |                   |                    |              |         |                     |
| Producer Produ                    | ucts                             |                                                                                                    |                                                                                                 |                   |                    |              |         |                     |
| Documents                         |                                  |                                                                                                    |                                                                                                 |                   |                    |              |         |                     |
| File                              |                                  |                                                                                                    | Description                                                                                     |                   |                    |              |         |                     |
| samplecup_BP                      | Pl_cert.pdf                      |                                                                                                    | Certification fro                                                                               | om BPI for Sample | e Cups             |              |         |                     |
| samplefandk_o                     | cma_cert.pdf                     |                                                                                                    | Certification fro                                                                               | om CMA for Samp   | e Forks and Knives |              |         |                     |
| Attached Docur                    | mentation                        |                                                                                                    |                                                                                                 |                   |                    |              |         |                     |
|                                   |                                  |                                                                                                    | Back                                                                                            |                   | Submit             |              |         |                     |

Screenshot 20 Use the **Back** button to return and add/edit information, if needed. Once everything is correct, click **Submit** to certify your declaration.

#### **Click Submit Again to Certify**

Completing your declaration requires a **checkbox** and a second **Submit** button.

| Washington's Pla | s form, I certify that the products listed on this declaration meet the requirements of<br>stic Product Degradability, chapter 70A.455 Revised Code of Washington (RCW). All<br>as compostable that are sold, offered for sale, or distributed in Washington must feature |
|------------------|----------------------------------------------------------------------------------------------------|
| scientific sta   | certification, showing the products are compostable in industrial settings. (Applicable<br>andards vary depending on product and material types.)<br>word "compostable."                                                                                                  |
|                  | e, or brown labeling, striping, or tinting, marks, or other design patterns.                                                                                                    |
|                  | ntirely from wood (including renewable wood), and products made from more than 98% tic or wax additives, liners, etc. do not need to be listed on a declaration or feature the nents above.                                                                               |
|                  | d certify the above statements in full By clicking Submit, I certify the information provider<br>accurate, and I have authority on behalf of the Producer to provide this information.                                                                                    |

Screenshot 21 A pop-up will appear reminding you of the labeling requirements for compostable plastics in Washington. Read this thoroughly and **check the box** next to the statement to show you have read and certify. Click **Submit** to send your declaration to Ecology staff.

When submitted, you'll be taken back to the database homepage and receive an email confirmation.

| hank you, we have received your Declara                                                                        | tion of Compliance                                             | 2.                                               |                           |                                                                         |
|----------------------------------------------------------------------------------------------------|----------------------------------------------------------------|--------------------------------------------------|---------------------------|-------------------------------------------------------------------------|
| Declaration of Compliance                                                                                      |                                                                |                                                  |                           |                                                                         |
| ubmit a declaration of compliance. 🤨                                                                           |                                                                |                                                  |                           |                                                                         |
| roducers of compostable products, inclue<br>ompliance to the Department of Ecology.                            |                                                                | ducts, and f                                     | ood service               | products shall submit a declaration of                                  |
| lease submit only one declaration per bu<br>elow.                                                              | siness. To edit or u                                           | pdate your o                                     | declaration               | select "edit" from "My Declarations"                                    |
|                                                                                                    | Submit a n                                                     | new Declarat                                     | ion                       |                                                                         |
|                                                                                                    |                                                                |                                                  |                           |                                                                         |
| Test Sample Organization                                                                                       | EIN - 22-566585<br>Products                                    |                                                  |                           | testsample.com<br>Documents                                             |
| Contacts Name Email                                                                                            | Products<br>Product Type                                       | Brand                                            | Status                    | Documents<br>File                                                       |
| Contacts                                                                                                    | Products                                                       |                                                  | <b>Status</b><br>Declared | Documents                                                               |
| Contacts           Name         Email           Sample         sample.example@testsample.com                   | Products Product Type Cups (Compostable                        | Brand                                            | Declared                  | Documents File samplecup_BPI_cert.pdf                                   |
| Contacts           Name         Email           Sample         sample.example@testsample.com                   | Products Product Type Cups (Compostable Plastic) Mixed Cutlery | Brand<br>Sample Cup<br>Sample Forks<br>and Knive | Declared                  | Documents File samplecup_BPI_cert.pdf                                   |
| Contacts           Name         Email           Sample         sample.example@testsample.com           Example | Products Product Type Cups (Compostable Plastic) Mixed Cutlery | Brand<br>Sample Cup<br>Sample Forks<br>and Knive | Declared<br>Declared      | Documents<br>File<br>samplecup_BPI_cert.pdf<br>samplefandk_cma_cert.pdf |

Screenshot 22 If your declaration was submitted successfully, you will automatically return to the Home screen of the portal. A green banner will show at the top, and the submission history will show at the bottom. Products that were included as part of a declaration will show as "Declared." Products labeled "Undeclared" are not listed on a certified declaration.

Clicking the **PDF link** in Submission History allows you to download a copy of your declaration. An email confirmation will also be sent. Please save a copy of one or both for your records.

## Adding/Editing Contact and Product Information on a Declaration

Multiple contacts can be added to a declaration. Each business/company should have their own declaration. Contacts can be added and deleted, and information can be edited at any time in Ecology's Producer Declaration Portal. The same is true for adding/deleting products and editing/updating product details.

| Fest Sample C  | Organization                  | EIN - 22-5665854                   |                     |            | testsample.com         |             |
|----------------|-------------------------------|------------------------------------|---------------------|------------|------------------------|-------------|
| Contacts       |                               | Products                           |                     |            | Documents              |             |
| Name           | Email                         | Product Type                       | Brand               | Status     | File                   |             |
| Sample Example | sample.example@testsample.com | Other Sheet Film Product<br>(Corn) | Farm'r Film         | Undeclared | No Documents Attached. |             |
|                |                               | Cocktail picks (Fiber)             | Sustain-a-<br>Spear | Undeclared |                        |             |
| Ed             | lit                           | View                               | Submission          | n History  |                        |             |
|                |                               |                                    | Submissie           | on Date    | Submitted By           | Declaration |

Screenshot 23 On the Plastic Product Degradability Home page, click the **Edit** button.

| Contacts                      | 2    | Products         | 2  | Documents |
|-------------------------------|------|------------------|----|-----------|
| Producer Details              |      |                  |    |           |
| roducer Name (company name) 🟮 |      |                  |    |           |
| Test Sample Organization      |      |                  |    |           |
| Federal Tax ID (EIN) 🛈        |      |                  |    |           |
| 22-5665854                    |      |                  |    |           |
| Neb Address/URL 🕕             |      |                  |    |           |
| testsample.com                |      |                  |    |           |
|                               | Back | Save and Continu | ie |           |
|                               |      |                  |    |           |

Screenshot 24 Only the Producer Name and Web Address may be edited. Make any needed changes and click **Save and Continue.** If your business has a new EIN, you need to start a new declaration.

Adding new contacts and editing or deleting existing contacts can be done on the main Contacts page.

| Contacts                                                                 |          |           |
|--------------------------------------------------------------------------|----------|-----------|
| To add a new contact, select 'add<br>Select 'edit' to update an existing | contact. | v Contact |
| Sample Example                                                           |          |           |
| 300 Desmond Dr. SE<br>Lacey WA 98503                                     |          |           |
| (999) 999-9999                                                           |          |           |
| sample.example@testsample.com                                            |          |           |
| Responsible Official                                                     |          |           |
| Edit Delete                                                              | J        |           |
|                                                                          | Back     | Continue  |
|                                                                          |          |           |

Screenshot 25 Existing Contacts on your declaration can be **Deleted** or **Edited** with the links at the bottom of the specific contact. A pop-up will display to confirm anyone you delete.

### Adding/Editing a Contact

The Add New Contact button and Edit link will display the same screen, but information will be entered already for contacts in the Edit function.

| Contact Form (Editing)                                                                         |                                                                                                    |
|------------------------------------------------------------------------------------------------|----------------------------------------------------------------------------------------------------|
| Contact Details<br>First Name:<br>Sample ✓<br>Organization Name:<br>Test Sample Organization ✓ | Last Name:<br>Example ✓<br>Email address:<br>sample.example@testsample.com ✓                        |
| Phone Number:<br>(999) 999-9999                                                                | Phone Number Extension:                                                                             |
| Address Line 1:<br>300 Desmond Dr. SE ✓<br>City: State/Province:<br>Lacey ✓ WA ✓               | Address Line 2:<br>Enter Address Line 2 (i.e. Suite#) Zip:       Zip:    Country:      98503    USA |
| Cancel                                                                                         | Save Contact                                                                                        |

Screenshot 26 Contacts you are editing will have information already entered. Make needed changes, then click **Save Contact.** 

The window for adding a New Contact (Add) is the same editing. You must add all the new information.

| Contact Form (Add)                               |                                                 |
|--------------------------------------------------|-------------------------------------------------|
| Contact Details                                  |                                                 |
| First Name:                                      | Last Name:                                      |
| Enter First Name X                               | Enter Last Name 🗙                               |
| Organization Name:                               | Email address:                                  |
| Enter Organization Name                          | Enter email                                     |
| Phone Number:                                    | Phone Number Extension:                         |
| Enter Phone Number X                             | Enter Phone Extension                           |
| Address Line 1:                                  | Address Line 2:                                 |
| Enter Street Address X                           | Enter Address Line 2 (i.e. Suite#)              |
| City: State/Province:                            | Zip: Country:                                   |
| Enter Address City X Enter Address State/Provi X | Enter Address Zipcode X Enter Address Country X |
| Cancel                                           | Save Contact                                    |

Screenshot 27 Add information for new contacts and click **Save Contact**. The red boxes marked with an 'X' are required information.

Use the **Continue** button anytime on the main Contacts page to advance in the portal.

| Contacts                                                                     |      |         |         |          |  |
|------------------------------------------------------------------------------|------|---------|---------|----------|--|
| To add a new contact, select 'add r<br>Select 'edit' to update an existing o |      |         |         |          |  |
|                                                                              |      | Add New | Contact |          |  |
| Sample Example                                                               | -    |         |         |          |  |
| 300 Desmond Dr. SE<br>Lacey WA 98503                                         |      |         |         |          |  |
| (999) 999-9999                                                               |      |         |         |          |  |
| sample.example@testsample.com                                                |      |         |         |          |  |
| Responsible Official                                                         |      |         |         |          |  |
| Edit Delete                                                                  | ļ    |         |         |          |  |
|                                                                              | Back |         | (       | Continue |  |
|                                                                              |      |         |         |          |  |

Screenshot 28 Click **Continue** on the Contacts page.

### Adding, Editing, and Deleting a Product

For newly added and updated products, their status on your declaration will change to "Undeclared." You must review and submit your declaration again to change their status to "Declared" and comply with the law.

| Product Type*                                                                                                    |          | Brand Name"                                                                                                    |
|----------------------------------------------------------------------------------------------------|----------|----------------------------------------------------------------------------------------------------|
| Bag                                                                                                    | ~        | PLA BAG                                                                                                    |
| Material Type*                                                                                                    |          | Other Material Type Description                                                                                         |
| Polylactic acid (PLA)                                                                                                   | ~        | Material Description                                                                                                    |
| UPC(s)                                                                                                    |          | SKU(s)                                                                                                    |
| Please enter all Universal Product Codes (UPC) associated with this product. Please<br>separate each code with a comma. |          | Please enter all Stock Keeping Numbers (SKU) associated with this product. Please<br>separate each number with a comma. |
| Universal Product Codes (UPCs)                                                                                          |          | 25899566                                                                                                    |
| Other Product Description*                                                                                              | le.      |                                                                                                    |
| PLA bags. 12oz. capacity, green stripe across top and compostable written                                               | on one s | ide with certifier logo.                                                                                                |

Screenshot 29 To add a new product, fill in the product information and click **Add Product.** A green banner at the top of the page will appear if it was successful.

Add Product Product Material Type Brand Other Product Description UPC(s) SKU(s) Action Type 8 oz. PLA cups. Green band around rim, certified by BPI (embossed on 999999999999999 9999999 Cups Compostable Plastic Sample Cup update bottom), "compostable" written on the side PLA delete Mixed Bamboo Sample Forks 12-pack of mixed bamboo cutlery coated with a compostable plastic. 1111111111111 28519878 update Cutlery Compostable Plastic and Knives Certified by CMA, colored green with brown tips. 22222222222222 25198452 delete Bag Polylactic acid (PLA) PLA BAG PLA bags. 12oz. capacity, green stripe across top and compostable 25899566 update written on one side with certifier logo. delete

Products listed in the table will have an Update (Edit) or Delete option.

Screenshot 30 Use the **Update** and **Delete** actions to edit or delete products on your declaration. When you press **Delete**, a pop-up will appear asking you to confirm. **The delete action cannot be undone. If you accidently delete a product you will need to re-enter it.** 

Back

Continue

| Edit Product                                                                                                    | ×                                                                                                    |
|----------------------------------------------------------------------------------------------------|----------------------------------------------------------------------------------------------------|
| Product Type*                                                                                                    | Brand Name*                                                                                                    |
| Bag ~                                                                                                    | Other Material Type Description                                                                                         |
| Polylactic acid (PLA)                                                                                                   | Material Description                                                                                                    |
| UPC(s)                                                                                                    | SKU(s)                                                                                                    |
| Please enter all Universal Product Codes (UPC) associated with this product.<br>Please separate each code with a comma. | Please enter all Stock Keeping Numbers (SKU) associated with this product.<br>Please separate each number with a comma. |
| Universal Product Codes (UPCs)                                                                                          | 25899566                                                                                                    |
| Other Product Description                                                                                               |                                                                                                    |
| PLA bags. 12oz. capacity, green stripe across top and compostable written on one side w                                 | vith certifier logo.                                                                                                    |
|                                                                                                    |                                                                                                    |
|                                                                                                    | Update Close/Cancel                                                                                                    |

Screenshot 31 Clicking **Update** will open a new window where you can edit a product's information. When you have made your changes, click **Update** again. Or click **Close/Cancel** to go back without saving changes. Click **Continue** at the bottom of the Products page to go to Documents.

Producer Products

### **Adding and Deleting Documents**

| Documents                                                                                         |                                                    |                                |                                    |          |  |  |
|---------------------------------------------------------------------------------------------------|----------------------------------------------------|--------------------------------|------------------------------------|----------|--|--|
| Optional - Please attach any associated docum<br>please click 'Add File' to complete the upload b |                                                    | oduct compliance. After select | ing your file and providing a desc | ription, |  |  |
| File to Upload                                                                                    |                                                    |                                |                                    |          |  |  |
| Select File                                                                                       |                                                    |                                |                                    | Browse   |  |  |
| File Description                                                                                  |                                                    |                                |                                    |          |  |  |
| File Description                                                                                  |                                                    |                                |                                    |          |  |  |
| Add File                                                                                          |                                                    |                                |                                    |          |  |  |
| File                                                                                              | Description                                        |                                |                                    | Action   |  |  |
| samplecup_BPI_cert.pdf                                                                            | Certification from BPI for Sample Cups             |                                |                                    | delete   |  |  |
| samplefandk_cma_cert.pdf                                                                          | Certification from CMA for Sample Forks and Knives |                                |                                    | delete   |  |  |
| Attached Documentation                                                                            |                                                    |                                | -                                  |          |  |  |
|                                                                                                   | Back                                               | Continue                       |                                    |          |  |  |

Supporting documents can be deleted or added at any time.

Screenshot 32 Add new documents by clicking the **Browse** button, then finding the file on your computer and uploading. Type a file description and click **Add File**. **If you click Continue before Add File**, **your document will not be saved.** To delete a file, use the **Delete** link. A pop-up will appear asking you to confirm. **Once you confirm and a document is deleted, this is permanent.** You will need to re-add any accidentally deleted files.

#### **Review and Submit**

Review the information in your declaration. Go back for edits and **Submit** when complete. Remember, any product you added or updated has now been marked "Undeclared." You need to complete the submission again (and each time after) to fully comply with the law and declare your product(s) as compliant.

| · · · · ·                                           | ur declaratio                           | y your declarati<br>on is correct, cli |                                                             |                                                                                                    |                      |              |          |                      |
|-----------------------------------------------------|-----------------------------------------|----------------------------------------|-------------------------------------------------------------|----------------------------------------------------------------------------------------------------|----------------------|--------------|----------|----------------------|
|                                                     | pdate any d                             | etail in your dee                      | claration, click 'bac                                       | k'.                                                                                                    |                      |              |          |                      |
|                                                     |                                         |                                        |                                                             |                                                                                                    |                      |              |          |                      |
| t Sample                                            | Organizatio                             | on                                     |                                                             |                                                                                                    |                      |              |          |                      |
|                                                     | ID (EIN): 22-<br>is: testsamp           |                                        |                                                             |                                                                                                    |                      |              |          |                      |
|                                                     |                                         |                                        |                                                             |                                                                                                    |                      |              |          |                      |
| Contacts                                            | ;                                       |                                        |                                                             |                                                                                                    |                      |              |          |                      |
| Name                                                | Organ                                   | ization                                | Address                                                     | Phone                                                                                                    | Email                |              | Contact  | Туре                 |
| Sample Ex                                           | ample Test Sa                           | mple Organization                      | 300 Desmond Dr. SE<br>Lacey, WA 98503                       | (999) 999-9999                                                                                                    | sample.example@te    | stsample.com | R        | esponsible Official  |
| Producer C                                          | ontacts                                 |                                        |                                                             |                                                                                                    |                      |              |          |                      |
|                                                     |                                         |                                        |                                                             |                                                                                                    |                      |              |          |                      |
|                                                     |                                         |                                        |                                                             |                                                                                                    |                      |              |          |                      |
| Products                                            | 5                                       |                                        |                                                             |                                                                                                    |                      |              |          |                      |
| Product<br>Type                                     | Material Ty                             | pe Brand                               | Description                                                 |                                                                                                    |                      | UPC(s)       |          | SKU(s)               |
| Cups                                                | Compostabl<br>Plastic PLA               | e Sample C                             |                                                             | 8 oz. PLA cups. Green band around rim, certified by BPI<br>(embossed on bottom), "compostable" written on the<br>cirle |                      |              | 99999999 | 9999999              |
|                                                     |                                         |                                        |                                                             | 12-pack of mixed bamboo cutlery coated with a<br>compostable plastic. Certified by CMA, colored green                  |                      |              | 0000000  | 28519878<br>25198452 |
| Mixed<br>Cutlery                                    | Bamboo<br>Compostabl<br>Plastic         | Sample Fo                              |                                                             |                                                                                                    | LIVIA, colored green | 22222        |          | 25196452             |
|                                                     | Compostabl<br>Plastic                   |                                        | s compostable pla<br>with brown tips.                       |                                                                                                    | .MA, colored green   | 22222        |          | 25198452             |
| Cutlery                                             | Compostabl<br>Plastic                   |                                        |                                                             |                                                                                                    | INA, Colored green   | 22222        |          | 23196432             |
| Cutlery<br>Producer P                               | Compostabl<br>Plastic<br>roducts        |                                        |                                                             |                                                                                                    | inia, colored green  | 22222        |          | 23198432             |
| Cutlery<br>Producer P<br>Docume                     | Compostabl<br>Plastic<br>roducts        |                                        | with brown tips.                                            |                                                                                                    | ina, colored green   | 22222        |          | 23198432             |
| Cutlery<br>Producer P<br>Docume<br>File             | Compostabl<br>Plastic<br>roducts<br>nts |                                        | with brown tips.                                            |                                                                                                    |                      | 22222        |          | 23198432             |
| Cutlery<br>Producer P<br>Docume<br>File<br>samplecu | Compostabl<br>Plastic<br>roducts        | e and Knive                            | with brown tips.       Description       Certification from | om BPI for Sample                                                                                                    |                      | 22222        |          | 23198432             |
| Cutlery Producer P Docume File samplecup samplefan  | Compostabl<br>Plastic<br>roducts<br>nts | e and Knive                            | with brown tips.       Description       Certification from | om BPI for Sample                                                                                                    | : Cups               | 22222        |          | 23198432             |

Screenshot 33 Use the **Back** button to return and add/edit information, if needed. Once everything is correct, click **Submit** to certify your declaration.

### **Click Submit Again to Certify**

Completing your declaration requires a checkbox and a second **Submit** button.

| By submitting this form, I certify | that the products listed on this declaration meet the requirements of        |
|------------------------------------|------------------------------------------------------------------------------|
| Washington's Plastic Product De    | egradability, chapter 70A.455 Revised Code of Washington (RCW). All          |
| products labeled as compostabl     | e that are sold, offered for sale, or distributed in Washington must feature |
| labeling with:                     |                                                                              |
| 1. Third-party certification, sl   | nowing the products are compostable in industrial settings. (Applicable      |
| scientific standards vary de       | epending on product and material types.)                                     |
| 2. The written word "compos        | stable."                                                                     |
| 3. Green, beige, or brown lab      | beling, striping, or tinting, marks, or other design patterns.               |
| Products made entirely from wo     | ood (including renewable wood), and products made from more than 98%         |
| fiber with no plastic or wax addi  | tives, liners, etc. do not need to be listed on a declaration or feature the |
| labeling requirements above.       |                                                                              |
| I have read and certify the ab     | ove statements in full By clicking Submit, I certify the information provide |
| in this form is accurate, and I    | have authority on behalf of the Producer to provide this information.        |
| in this form is accurate, and i    | have autionty on behall of the Floudcel to provide this mornation.           |
|                                    | , , , , , ,                                                                  |

Screenshot 34 A pop-up will appear reminding you of the labeling requirements for compostable plastics in Washington. Read this thoroughly and **check the box** next to the statement to show you have read and certify. Click **Submit** to send your declaration to Ecology staff.

If your declaration was submitted successfully, you will automatically return to the Home screen of the portal.

| Thank you, we have received your Declara                                                                                          | tion of Complian                                                  | ce.                                    |                        |                                                            |
|----------------------------------------------------------------------------------------------------|-------------------------------------------------------------------|----------------------------------------|------------------------|------------------------------------------------------------|
| Declaration of Compliance                                                                                                    |                                                                   |                                        |                        |                                                            |
| Submit a declaration of compliance. 🤨                                                                                             |                                                                   |                                        |                        |                                                            |
| Producers of compostable products, inclue<br>compliance to the Department of Ecology.                                             |                                                                   | roducts, and f                         | food service           | products shall submit a declaration of                     |
| Please submit only one declaration per bu<br>below.                                                                               | siness. To edit or                                                | update your                            | declaration s          | select "edit" from "My Declarations"                       |
|                                                                                                    | Submit a                                                          | a new Declara                          | ation                  |                                                            |
| My Producer Declarations                                                                                                    | EIN - 22-56658                                                    | 854                                    |                        | testsample.com                                             |
| Contacts                                                                                                    | Products                                                          | _                                      |                        | Documents                                                  |
| Contacts Name Email                                                                                                    | Products<br>Product Type                                          | Brand                                  | Status                 | Documents<br>File                                          |
|                                                                                                    |                                                                   | Brand<br>Sample Cup                    | Status<br>Declared     | 1                                                          |
| Name Email<br>Sample sample.example@testsample.com                                                                                | Product Type<br>Cups<br>(Compostable                              |                                        | Declared               | File<br>samplecup_BPI_cert.pdf                             |
| Name Email<br>Sample sample.example@testsample.com                                                                                | Product Type<br>Cups<br>(Compostable<br>Plastic)<br>Mixed Cutlery | Sample Cup<br>Sample Fork<br>and Knive | Declared               | File<br>samplecup_BPI_cert.pdf                             |
| Name         Email           Sample         sample.example@testsample.com           Example         sample.example@testsample.com | Product Type<br>Cups<br>(Compostable<br>Plastic)<br>Mixed Cutlery | Sample Cup<br>Sample Fork<br>and Knive | Declared<br>s Declared | File<br>samplecup_BPI_cert.pdf<br>samplefandk_cma_cert.pdf |

Screenshot 35 A green banner will show at the top, and the submission history will show at the bottom. Products that were included as part of a declaration will show as 'Declared.' Products labeled 'Undeclared' are not listed on a certified declaration. An email confirmation will also be sent.

## **Requesting Access to an Existing Declaration**

If a producer's account already exists for your business, you may request access to that account. The easiest way to do this is by entering the Waste Reduction Portal and the Plastic Product Degradability database.

| Plastic Product Degradab                                                                                  | ility (RCW 70A.455)                                         |
|----------------------------------------------------------------------------------------------------|-------------------------------------------------------------|
| Declaration of Compliance                                                                                 |                                                             |
| Submit a declaration of compliance. 🕚                                                                     |                                                             |
| Producers of compostable products, including bags, film products, and food service Department of Ecology. | ce products shall submit a declaration of compliance to the |
| Please submit only one declaration per business. To edit or update your declaration                       | n select "edit" from "My Declarations" below.               |
| Submit a new Dec                                                                                          | aration                                                     |

Screenshot 36 From the Home page, click the **Submit a New Declaration** link. Enter in the producer's name and your Federal Tax ID (EIN). Click the Save and Continue button.

| The producer federal tax ID (EIN) is already in our system.                                                   |   |                                                            |   |
|----------------------------------------------------------------------------------------------------|---|------------------------------------------------------------|---|
|                                                                                                    | т | he producer federal tax ID (EIN) is already in our system. | × |
| If you need access to this registration, select Request Access.<br>Otherwise, please correct the information. |   |                                                            |   |

Screenshot 37 A message will popup allowing you to request access to the system. Click on the **Request Access** link.

## Plastic Product Degradability (RCW 70A.455)

Thank you. Department of Ecology staff have been notified of your request for access to 'Compost', [EIN - 11-111111]. An ecology staff member will reach out to you as soon as possible.

Screenshot 38 A green header will appear, and you will receive a confirmation email when Ecology receives your request. Ecology will grant or deny access and may reach out to the producer with questions. You will receive an automatic email message if Ecology approves your request. Complete the sign in process again and your business will be listed under "My Producer Declarations."

If you do not see this message, you may register as a new producer **OR** contact Ecology's Organics Management Team at <u>organics@ecy.wa.gov.</u>

×